### LEGAL INFORMATION

Copyright © 2011 ZTE CORPORATION.

All rights reserved.

No part of this publication may be excerpted, reproduced, translated or utilized in any form or by any means, electronic or mechanical, including photocopying and microfilm, without the prior written permission of ZTE Corporation.

The manual is published by ZTE Corporation. We reserve the right to make modifications on print errors or update specifications without prior notice.

Version No. : R1.0

# Introduction

ZTE AC30 is a 2G/3G Wi-Fi device, working in GSM/GPRS/EDGE/ WCDMA/EV-DO/HSPA network. The client devices could connect to it via USB or Wi-Fi interface. The device supports data and SMS services, enabling you to communicate anytime and anywhere.

This quick guide provides instructions on how to install and get started with the product. For information about connection of services, please consult your service provider.

# **Specification**

|                | HSPA: DL 7.2 Mbps; UL 5.76 Mbps |
|----------------|---------------------------------|
| Data Service   | EV-DO: DL 3.1 Mbps; UL 1.8 Mbps |
| Data Service   | WCDMA CS: 64 Kbps UL/DL         |
|                | WCDMA PS: 384 Kbps UL/DL        |
| Interface      | USB and Wi-Fi                   |
| Wi-Fi Standard | 802.11 b/g                      |
| Wi-Fi Security | WEP/WPA/WPA2                    |
| USB Version    | USB 2.0 HIGH SPEED              |

| USB Interface Type               | Mini USB-B                                              |
|----------------------------------|---------------------------------------------------------|
| Weight                           | 80 g                                                    |
| Dimension                        | 99.7 mm*53.7 mm*13.9 mm                                 |
| Power Adapter                    | 5 V/700 mA                                              |
| Battery capacity                 | 1500 mAh                                                |
| *Standby time                    | About 100 hours                                         |
| *Working time                    | About 4 hours                                           |
| Becommonded evoter               | CPU: 500 MHz Pentium or above                           |
| Recommended system configuration | Hard Disk: 10 M or above                                |
| configuration                    | RAM: 128 M or above                                     |
|                                  | Windows 7, Windows Vista(32bit or 64bit),               |
|                                  | Windows XP (SP3 or later), MAC(10.4 or later)           |
| Operating system                 | Without Wi-Fi, Internet surfing with the USB            |
|                                  | connection is only available for the Windows            |
|                                  | and MAC OS.                                             |
| Web browser                      | IE (7.0 or later), Firefox (3.0 or later), Opera (10.0  |
|                                  | or later), Safari (4.0 or later), Chrome (5.0 or later) |
| Operating temperature            | -10°C ~ +60°C                                           |
| Storage temperature              | -20°C ~ +50°C                                           |

| Charging temperature | 0°C ~ +45°C |
|----------------------|-------------|
| Humidity             | 5%~ 95%     |

Notes: The standby and working time are only for your reference. They are based on the ideal working environment.

# **Getting to Know Your Device**

The following figure shows the appearance of the device, it is only for your reference. The actual device may be different.

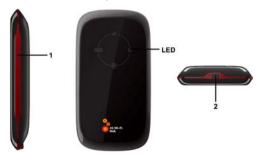

### Interface and Buttons

|               | • | Press and hold the button to switch on/off the device. |
|---------------|---|--------------------------------------------------------|
| 1.Power       | • | Press the button 10 times continuously to restore the  |
|               |   | device to the factory default settings.                |
| 2.Charger/USB | • | Charge your device.                                    |
| port          | • | Connect the client to your device via USB cable.       |

## **LED Indicator**

It indicates the status of your device.

• When the device is powered on:

| Indicator             |  | Status         | Description                         |  |
|-----------------------|--|----------------|-------------------------------------|--|
| Battery<br>indication |  | Red blinking   | Please charge the battery           |  |
|                       |  | Red solid      | Low battery                         |  |
|                       |  | Green blinking | Charging                            |  |
|                       |  | One en e elist | Voltage of battery is full(Charging |  |
|                       |  | Green solid    | completed)                          |  |

| Signal strength |       | Red solid      | ERROR or NO signal or NO network service |  |  |
|-----------------|-------|----------------|------------------------------------------|--|--|
| indication      | ıIIII | Green blinking | Signal is ok                             |  |  |
|                 |       | Green solid    | Signal is good                           |  |  |
| Wi-Fi           | 0     | Green blinking | Wi-Fi is active                          |  |  |
| indication      | 60    | LED off        | Wi-Fi is inactive                        |  |  |
|                 |       | Red blinking   | 2G / 1x Modem data transferring          |  |  |
| Network         | 1)    | Red solid      | Register on 2G/ 1x network               |  |  |
| indication      |       | Green blinking | 3G/HSIA Modem data transferring          |  |  |
|                 |       | Green solid    | Register on 3G/HSIA network              |  |  |

• When the device is powered off and charging:

| Indicator             | Status         | Description                         |
|-----------------------|----------------|-------------------------------------|
| Patton                | Green blinking | Charging                            |
| Battery<br>indication | LED off        | Voltage of battery is full(Charging |
|                       |                | complete)                           |

# **Hardware Installation**

# Inserting (U)SIM Card and Battery

1. Use the thumb catch at the bottom of the device to open the battery cover.

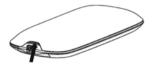

2. Insert the (U)SIM card into the (U)SIM card holder.

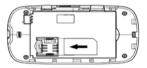

3. Insert the battery as shown with the contacts located against the metal springs, and press the battery down into the case.

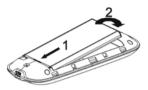

4. Line the battery cover up correctly and press gently to close the case.

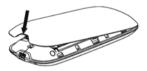

### Switching On/Off Your Device

Hold the **Power** button to switch on/off the device.

Notes:

The device is powered on when the signal strength indication lights up.

## **Charging Your Device**

You can charge your device by using USB cable or adapter.

- 1. Insert the charger lead carefully with the plug arrow facing the bottom of the device.
- 2. The plug only fits one way. Do not use excessive force to insert the plug.
- 3. Make sure the plug is lined up correctly and inserted gently.

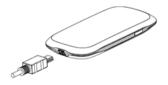

# **Working Mode**

Your device supports three working modes. We only use PC or laptop as the example in this document.

**USB Mode**: Connect to the device with the USB cable.

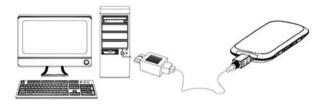

Wi-Fi Mode: Connect to the device via Wi-Fi.

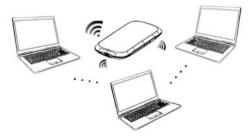

**Mixed Mode**: Connect to the device with the above two connection methods.

Notes:

If you want to connect to the Internet by using Wi-Fi mode, make sure that the client supports the Wi-Fi function.

The following picture is the application example. All of the client devices can surf on the Internet at the same time.

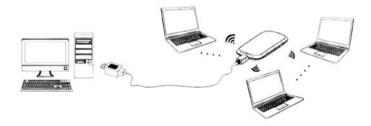

# Establish a connection between your Wi-Fi device and the client

### Via USB Cable

- Connect your device and the client with the USB cable.
- Power on your device.
- Follow the system prompts to complete the software installation.
  - Uninstall previously installed ZTE product drivers (if any) before installing drivers for ZTE AC30
  - If the system does not launch installation automatically, you can run the installation program in path of My Computer > ZTEAC30.
- The driver of your device will be installed automatically at the same time.
- After the installation, the ZTEAC30 program will be displayed in the Start 
   *Programs menu*. The connection between your device and the client will be established successfully within few moments.

• DISABLE PROXY SETTINGS INSIDE INTERNET EXPLORER SETTINGS TO ACCESS INTERNET and WEB GUI HOME PAGE.

#### Via Wi-Fi

- Power on your device directly. It will take 1~2 minutes to initialize, and then WI-Fi LED will blink.
- 2. Use your normal Wi-Fi application on the client to search the available wireless network.

Notes:

 DISABLE PROXY SETTINGS INSIDE INTERNET EXPLORER SETTINGS TO ACCESS INTERNET and WEB GUI HOME PAGE. You need to check your Wireless Network Connection. Set the client to obtain an IP address automatically in the Internet protocol (TCP/ IP) properties, and the client will be assigned an IP address like "192.168.0.100". The Wi-Fi network on the device can be identified with the string "TATA DOCOMO AC30\_XXXXXX".

XXXXX- SSID [Service Set Identifier] which will be displayed on the label:

TATA DOCOMO AC30\_XXXXXX Password: 12345 Web Browser http://192.168.0.1 3. Select the SSID of your device, and then click Connect.

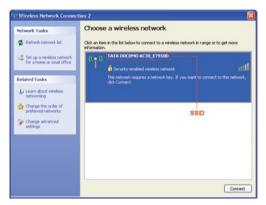

Notes:

There will be a pop-up window prompting you for password. The default password is 12345. Default Wi-Fi security setting is WEP.

It is recommended that you change the password using Web GUI for security concerns.

The details for changing password are mentioned in the manual later.

4. Wait for a few moments. The connection between your device and the client will be established successfully.

# **Access the Internet**

- 1. Switch on the device.
- 2. Establish a connection between your device and the client.
- 3. After successfully establishing the connection, access the Internet through your web browser.
- 4. If proxy settings are enabled in Internet explorer settings, please disable the same for accessing the internet.

Notes:

There are three modes of internet access viz. Always On, On Demand and Manual. The default mode is "Always On".

You can browse the Web GUI Configuration page and click WAN Connection to set the **WAN connection** mode.

# Access the Web GUI Configuration Page

- 1. Make sure the connection between your device and the client is correct.
- 2. Launch the internet browser and enter http://192.168.0.1 or http://ufi. home in the address bar.

Notes:

It is recommended that you use IE (7.0 or later), Firefox (3.0 or later), Opera (10.0 or later), Safari (4.0 or later) or Chrome (5.0 or later).

3. The login page appears as follows.

#### 3.1 When GSM SIM card is inserted for TATA DOCOMO services.

| 3G wifi Hub |                   |          | www.3gconnect.tatadocomo.com |       | mobile TV    | Lars Pla  |       | Videos       |     |
|-------------|-------------------|----------|------------------------------|-------|--------------|-----------|-------|--------------|-----|
|             | Tai               | 26       | TATA DOCOMO                  |       | ۰            | Connected | - 00  |              |     |
| WAN         | Information       |          |                              | WLAN  | Informa      | tion      |       |              |     |
|             | Network Provider  | TATADO   | COMO                         |       | 890          | TATA      | DOCOM | 0 AC30_D2644 | (A. |
|             | Network Type      | 26       |                              |       | Witt Users   | 1.5       |       |              |     |
|             | Connection Status | Connecte | вđ                           |       |              |           |       |              |     |
|             | IP Address        | 27.107.1 | 01.15                        |       |              |           |       |              |     |
|             | Primary DNIS      | 121.242  | 190.181                      |       |              |           |       |              |     |
|             | Secondary DN/S    | 121.242  | 100.210                      |       |              |           |       |              |     |
| Devi        | ce Informatio     | n        |                              | Profi | le Inform    | ation     |       |              |     |
|             | Software Version  | ZTAC300  | 0102                         |       | Profile Name | tata      |       |              |     |
|             | Hardware Version  | AC30_10  | 0101                         |       |              |           |       |              |     |
|             | PIN Status        | Disable  |                              |       |              |           |       |              |     |

Constraint Care Human, 1900-200-121, Hinan, Interriggiaradocomo. For details visit tatadocomo.com or tatabholonojus.co.in Copyright (c) 1998-2011 ZTE Corporation. All rights reserved

WEBSERVER

#### 3.2 When CDMA card is inserted for Tata Photon Plus service.

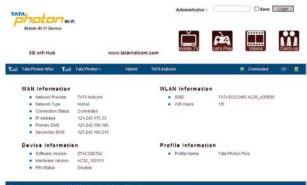

Customer care number: 1800-286-121 email: listen@tatadocomo.com For details visit tatadocomo.com or tataphotonplus.co.in Copyright (c) 1998-2011 ZTE Corporation. All rights reserved

WEBSERVER

View the information of WAN, WLAN, Device and Profile. Input the casesensitive default password "**admin**", and then click **Login** to access the Web GUI Configuration page.

Notes:

- Do not cover your device with anything. Do not lay devices to overlap each other when using.
- > The device takes 1~2 minutes to initialize, and attach to the network.
- If an inactive CDMA card is inserted, you need to manually activate the device first. You will need a 14 digit Pin Code from the service provider: 1800-266-121.

#### **Activation Procedure:**

 Click the Activation button at the top right corner of the Web GUI Configuration page to initiate the activation process

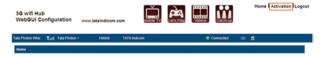

• Choose Prepaid or Postpaid as per your plan and input the 14 Digit PIN code, then click the **Activate** button.

| Activation                                                        |                   |
|-------------------------------------------------------------------|-------------------|
|                                                                   |                   |
| Activation                                                        |                   |
| Account Type                                                      | R Polisi C Polisi |
| Activation<br>Account Type<br>Enter Pin<br>Last activation result |                   |
| Last activation result:                                           |                   |
|                                                                   |                   |

• During the activation, please do not switch off your device or the Web GUI Configuration Page Activation might take 1 to 2 Minutes. If activation fails please retry after sometime.

Arthurste

Please contact service provider at: **1800-266-121** in case the activation progress failed.

### **PIN Code Verification**

If the PIN code of your (U)SIM card is enabled, you will need to input the PIN code when you login the first time.

| -         |                   | 8     |
|-----------|-------------------|-------|
| Verity PW |                   |       |
| PB        |                   |       |
|           | Remarking times 1 |       |
|           |                   | Apply |

Notes:

The (U)SIM card will be locked if you enter wrong PIN code consecutively for three times. It will prompt you for PUK [Pin Unlock Key]. Please contact customer care for receiving the PUK of your SIM.

If you want to modify the PIN Status, please select **Settings > Advanced > PIN Manage** to do the actions.

| Advanced PH Marin;                        | *           |            |            |        |
|-------------------------------------------|-------------|------------|------------|--------|
| -Status                                   | -Banagement | -feest     | -PR Manage | Hauter |
| PHI Manage<br>PHI Status<br>Action<br>PHI |             |            |            |        |
| Pile Status                               |             | Examp.     |            |        |
| Action                                    |             | Croatre    | 2          |        |
| PB                                        |             | L          |            |        |
| 1                                         |             | Revenue to | wa 1       |        |

# **Quick Setup**

After logging in, select **Quick Setup**, and then the Quick Setup wizard appears.

| Mable Wo Fi Service | 3G wifi Hub<br>WebGUI Configuration www.tataindicom.com                                                                                              |                         |
|---------------------|----------------------------------------------------------------------------------------------------|-------------------------|
| Tall                | Tata Photon Whit 🍸 Tata Photon + Hybrid TATA Indecom                                                                                                 | Connected               |
| Quick Setup         | Gack Setup                                                                                                    |                         |
| WAN Connection      | The worked will show you how to set up your gateway in the safe way. Click 'Teen' to and 'Teen' to navigate, and click 'Apply' to save the settings. |                         |
| 5865                | Notes:<br>Basic parameters can be set in this wizard. For advanced parameters, you need to se                                                        | at them in other menus. |
| Settings            |                                                                                                    |                         |

The Quick Setup wizard guides you how to set the basic parameters for your device in the safest way. After this procedure, you can use your Internet service.

Please note that the changes will be possible only if you are not connected to the internet. To disconnect the connection click on "WAN Connection > Manual (Disconnect Internet)"

#### WAN Connection Mode

| 0                     | Always On |                     |   |
|-----------------------|-----------|---------------------|---|
| ۲                     | Manual    | Disconnect Internet | ~ |
| 0                     | On Deman  | nd                  |   |
| WAN Connection Status | Disconne  | cted                |   |

Notes:

The parameter settings may have been preset by your service provider, and you will enjoy your Internet service directly. Please contact your service provider: **1800-266-121** for details if you want to do some modification.

### **WAN Connection**

After logging in, select **WAN Connection**, and you can choose the WAN Connection Mode according to your requirement. Default: Always ON / Auto connect: ON

| WAN Commection Mode   |                       |
|-----------------------|-----------------------|
| er and a section that | arous to              |
| c                     | Manual Comed Internet |
| c                     | On Demand             |
| WAN Connection Status | Dispitedat            |

# **Settings**

After logging in, select Settings, and you can do the following operations.

| Quick Setup      | Wi-Fi Settings->Station List | U       |           |
|------------------|------------------------------|---------|-----------|
| WAN Connection   | +Station List                | •Basic  | •Security |
| SMS              | Wireless Network             |         |           |
|                  |                              | Station |           |
| Settings         |                              | 1       |           |
| WI-Fi Settings   |                              | 2       |           |
| Network Settings |                              | 3       |           |
| Firewall         |                              |         |           |
| Advanced         |                              |         |           |

| Select Settings > | View the current station list, change the basic wireless network settings, and choose the security mode. |
|-------------------|----------------------------------------------------------------------------------------------------|
| -                 | View the 3G Wireless Information, select Band<br>Selection Mode or change APN Setting.                   |

| Select Settings >             | Set the Mac/IP/Port Filtering, Port Forwarding or the                                                                                                   |
|-------------------------------|----------------------------------------------------------------------------------------------------|
| Firewall                      | System Security configuration.                                                                                                    |
| Select Settings ><br>Advanced | View the current status of your device, change the Administrator Settings, restore factory defaults, manage PIN or set the LAN interface configuration. |

### **Wi-Fi Settings**

#### • Station List

Select **Settings > Wi-Fi Settings > Station List** to show the Wi-Fi client status.

| White Settings -> Station Los | 1    |           |                 |  |
|-------------------------------|------|-----------|-----------------|--|
| -Station Lint                 | deat | -Security |                 |  |
| Winstean Network              |      |           | MARTIN A MARINA |  |
|                               |      |           | MAC Address     |  |

### • Basic

Select **Settings > Wi-Fi Settings > Basic** to config the basic settings of the wireless network.

| +Station Unit                | <security< th=""><th></th></security<> |        |
|------------------------------|----------------------------------------|--------|
| Wesless Network              |                                        |        |
| Setwork Mude                 | T10/g Mixed Mode                       |        |
| Betwork Bame(550)            | TATA DOCOMO ACIO                       | £7950D |
| Broadcast Network Name (SSE) | # Erable C Deatte                      |        |
| Country Code                 | 7v3a                                   |        |
| Frequency (Channel)          | Auto                                   |        |
| Raia                         | 440                                    |        |
| IBAX Station Number          | 5                                      |        |

- Network Mode: If all of the wireless devices connect with this device in the same transmission mode, performance will be improved by choosing the appropriate wireless mode.
- Network Name (SSID): Service Set Identifier (SSID). Enter a string less than 32 characters as the name for your wireless local area network (WLAN).
- Broadcast Network Name (SSID): Disable or Enable (Default) this function. If Enable is selected, your device broadcasts the SSID, and other devices can search and connect to it. When you select Disable,

other devices cannot search out the SSID. If you want someone to connect, you need tell them the SSID, and let them setup manually.

- **Country Code**: Choose the right country code.
- Frequency(Channel): Choose the appropriate channel to optimize the performance and coverage of your wireless network.
- Rate: Choose the speed rate.
- **MAX Station Number**: Change the maximum number of the stations which connect the AP simultaneously.

Click Apply to confirm your configuration.

### • Security

Select **Settings > Wi-Fi Settings > Security** to set the wireless network security of your device.

### In the OPEN security mode:

| +Station List                                    | desc          | -Security |      |   |  |
|--------------------------------------------------|---------------|-----------|------|---|--|
| rity Policy                                      |               |           |      |   |  |
| curty Mode                                       |               | OPEN      |      |   |  |
| incrypt Type                                     |               | WEP       |      |   |  |
|                                                  | lection (WEP) | 1         |      |   |  |
|                                                  |               | 1         |      |   |  |
|                                                  | VIEP Key 1 :  | [1<br>    | Rece | 2 |  |
| Sefecit Key                                      |               | 1         |      | 2 |  |
| Win Espinationce Prot<br>Selault Rey<br>WEP Keyn | VIEP Key 1:   | 1         | ABCH |   |  |

- 1. Select the Encrypt Type.
- 2. Select the Default Key which you want to use.
- 3. Enter the WEP Keys(5 or 13 ACSII characters/10 or 26 HEX characters).
- 4. Click Apply to confirm.

### In the SHARED security mode:

|                                      | ter .                       |              |      |   |  |
|--------------------------------------|-----------------------------|--------------|------|---|--|
| +Station Line                        | date                        | Security     |      |   |  |
| centy Policy                         |                             |              |      |   |  |
| ecurity Policy<br>ecurity Bode       |                             | SHARED       | 2    |   |  |
| Wre Equivalence Prob<br>Selault Key  | ection (WEP)                | 1            | _    |   |  |
| fire Equivalence Prot                | ection (WEP)                | [1           |      |   |  |
| We Equivalence Prob<br>Sellault Key  | ection (WEP)<br>WEP Kay 1 : | [1<br>[***** | A908 |   |  |
| Wre Equinatence Prot<br>Sellault Key | ection (WEP)                | [1<br>[+     |      | 2 |  |
| Vire Equivalence Prot                | wEP Key 1 :                 | [1<br>[***** | A908 | 2 |  |

- 1. Select the Default Key which you want to use.
- 2. Enter the WEP Keys(5 or 13 ACSII characters/10 or 26 HEX characters).
- 3. Click Apply to confirm.

In the WPA-PSK, WPA2-PSK or WPA-PSK/WPA2-PSK security mode:

| WHI Settings - Faculty |        |                |  |
|------------------------|--------|----------------|--|
| -Station List          | -Gasic | -Security      |  |
| Security Policy        |        |                |  |
| Security Mode          |        | IPAPIK B       |  |
|                        |        |                |  |
| WBA.                   |        |                |  |
| VIPA Asporthese        |        | RINP CAR CAUTO |  |
| 1274 Key               |        |                |  |

Annh

Cantal

- 1. Choose the WPA Algorithms.
- 2. Enter the WPA Key manually.
- 3. Click Apply to confirm.

### **Administrator Management**

Select **Settings > Advanced > Management** to change the login password of the Web GUI Configuration page.

| +Status              | distagement | -fleist   | -Pitt Manage | -Router |  |
|----------------------|-------------|-----------|--------------|---------|--|
| Inexistator Settings |             |           |              |         |  |
| arrent Paseword      |             |           |              |         |  |
| re Password          |             | · · · · · |              |         |  |
| antly Password       |             |           |              |         |  |

- 1. Enter the current password.
- 2. Enter the new password twice.
- 3. Click **Apply** to confirm.

# **Disconnect from the Internet**

- 1. Log in the Web GUI Configuration page, and select WAN Connection.
- 2. Select Manual > Disconnect Internet.
- 3. Click Apply.

| 101Al Connection       |                         |  |  |
|------------------------|-------------------------|--|--|
| WAR Connection Node    |                         |  |  |
| c                      | Alonys On               |  |  |
| (#)                    | Vanual Enconnect Harnet |  |  |
| c                      | On Demand               |  |  |
| VARA Connection Status | Curriedee               |  |  |

Apply

Notes: Turning off the device can also terminate the Internet connection.

# SMS

This function only allows you to receive messages.

After logging in, select **SMS**, and the **Inbox** interface will display. You can do the operations of view/delete/delete all/balance check/refresh.

| a (5-500) |                    |            |                   |
|-----------|--------------------|------------|-------------------|
| 84.       | Phone Rumber       | Cambords   | Received          |
| P1        | 100300202121101108 | test E2103 | 1142210,10 100.00 |

# **Sleep Mode**

When you enable the Wi-Fi function and use the battery to supply power to the device, once no user connects to the device within 10 minutes, the device will enter the sleep mode, and all LEDs will be turned off. In the sleep mode, the Wi-Fi function will be disabled. Press the **Power** button to wake up the device, and all LEDs will be turned on.

Notes:

With USB connection if no Wi-Fi user connects to the device within 10 minutes, only the Wi-Fi function will be disabled. Press the **Power** button to enable this function.

# FAQ

Q: What is ZTE AC30 main purpose unlike other routers?

A: ZTE AC30 is a portable Wi-Fi device that fits in the palm of your hand. It will allow you to connect up to 5 devices to access the Internet, such as laptops, portable game consoles or mobile phones.

Q: What networks does ZTE AC30 operate on?

A: ZTE AC30 operates on GSM/GPRS/EDGE/WCDMA/CDMA 1X/CDMA EV-DO/HSPA.

Q: What kind of security is available with ZTE AC30?

A: ZTE AC30 supports advanced Wi-Fi security protocol through standard methods such as Wi-Fi Protected Access (WPA & WPA2) and the previous method of Wired Equivalent Privacy (WEP). More advanced settings are available in the Web based user interface.

Q: What if the user forgets their ZTE AC30 password?

A: ZTE AC30 can be restored to the factory default settings by pressing the button 10 times continuously. The device will restart automatically to indicate reset is successful.

Q: What might the owner of ZTE AC30 need to be aware of before sharing with multiple devices?

A: With multiple devices or used as a temporary hotspot:

- If there are several heavy data users on at the same time, you may notice the degradation in performance
- Users are not allowed to access more than 5 devices to ZTE AC30 in order to keep the devices' data speed stable enough to be communicated without a problem.
- If all are accessing ZTE AC30 that is using the battery, the battery will be consumed faster than the average of 4 hours usage time for one user.

Q: Can a user connect ZTE AC30 to their computer with a USB cable? A: ZTE AC30 can be charged when connected to a computer via USB cable, and no interferences to the device.

Q: Why does ZTE AC30 turn off automatically during using?

A: If ZTE AC30 operating temperature increases above 65°C, the device will automatically shutdown to prevent any damage.

Q: Does ZTE AC30 support voice calls, fax and/or text messaging?

A: ZTE AC30 only support to receive text message.

Q: Can ZTE AC30 be used for memory storage?

A: ZTE AC30 does not support removable memory storage.

Q: How long does a user need to charge the battery before they begin using?

A: The battery must be fully charged before using ZTE AC30 for the first time. We recommend a minimum of 4 hours charging time before first use.

Q: Does ZTE AC30 require the software installation?

A: ZTE AC30 comes with a browser URL that allows the user to configure the device. You can activate, select a profile, establish security and set more advanced settings without installing any software.

Q: What if ZTE AC30 cannot access the internet even though the unit has been activated?

A: Verify your network & signal strength for optimal performance.

Q: When will a user of ZTE AC30 need to access Web GUI configuration interface?

A: The Web GUI configuration interface will only need to be accessed or used when configuring your device for the first time or changing the security settings or establishing more advanced settings.

# Troubleshooting

| Problem<br>Description                                                                     | Possible Causes                                                                 | Problem Solving                                                                                                    |
|--------------------------------------------------------------------------------------------|---------------------------------------------------------------------------------|----------------------------------------------------------------------------------------------------|
| The system<br>cannot run<br>the installation<br>program<br>automatically.                  | The system configuration<br>is having difficulty with the<br>auto-run software. | The device will appear as a virtual CDROM on the PC's start menu. Click on the icon and start the <b>Autorun.exe</b> . If you have previously installed a version of the program, please uninstall it first. |
| After installation,<br>the system<br>doesn't install<br>the driver<br>program<br>properly. | The system configuration<br>is having difficulty with the<br>auto-run software. | Please install the driver<br>program manually. The driver<br>program can be found in<br>installation folder.                                                                                                 |

| After restarting<br>the PC or laptop,<br>the signal<br>indicator is<br>always blinking<br>or red bright. | 1. You are in the place  |                                     |
|----------------------------------------------------------------------------------------------------|--------------------------|-------------------------------------|
|                                                                                                    | where there is no GSM/   |                                     |
|                                                                                                    | GPRS/EDGE/WCDMA/         |                                     |
|                                                                                                    | CDMA 1X/CDMA EV-DO/      |                                     |
|                                                                                                    | HSPA network coverage.   | 1. Move to an area with good signal |
|                                                                                                    | Such places include      |                                     |
|                                                                                                    | underground parking      |                                     |
|                                                                                                    | garages, tunnels, and    |                                     |
|                                                                                                    | some remote rural areas. |                                     |
|                                                                                                    | 2. The (U)SIM card isn't | 2. Remove and reinsert the          |
|                                                                                                    | inserted properly.       | (U)SIM card correctly.              |
|                                                                                                    |                          | 1. Your device is                   |
|                                                                                                    |                          | preconfigured so it is unlikely     |
| Cannot receive                                                                                           | 1. The SMS center        | that it will need changing.         |
| message                                                                                                  | number is incorrect.     | However if it is missing            |
|                                                                                                    |                          | or incorrect contact your           |
|                                                                                                    |                          | operator.                           |

| Cannot receive<br>message  | 2. The network is busy or<br>you are in an area with no<br>signal.                                                     | 2. Try later or move to an area with a stronger signal.                                                                                                    |
|----------------------------|----------------------------------------------------------------------------------------------------|----------------------------------------------------------------------------------------------------|
| Data connection<br>failed. | 1. You are in the place<br>where there is no GSM/<br>GPRS/EDGE/WCDMA/<br>CDMA 1X/CDMA EV-DO/<br>HSPA network coverage. | 1. Move to an area with good<br>signal.                                                                                                    |
|                            | 2. The network is busy.                                                                                                | 2. Try later.                                                                                                    |
|                            | 3. The APN in the user configuration file is incorrect.                                                                | 3. Check the APN in the<br>user configuration file<br>by selecting <b>Settings &gt;</b><br><b>Network Settings &gt; Profile</b><br><b>Setting</b> . TATA DOCOMO 3G:<br>tatadocomo3g<br>TATA DOCOMO 2G : tata<br>docomo.internet |

# **Warning and Notice**

## To the Owner

Some electronic devices are susceptible to electromagnetic interference sent by your device if inadequately shielded, such as the electronic system of vehicles. Please consult the manufacturer of your device before using if necessary.

- Operating of laptop and desktop PCs and your device may interfere with medical devices like hearing aids and pacemakers. Please always keep them more than 20 centimeters away from such medical devices when they are turned on. Turn your device off if necessary. Consult a physician or the manufacturer of the medical device before using your device.
- Be aware of the usage limitation when using your device at places such as oil warehouses or chemical factories, where there are explosive gases or explosive products being processed. Turn off your device if required.

- The use of electronic transmitting devices is forbidden in aircrafts, at petrol stations and in hospitals. Please observe and obey all warning signs and switch off your device in these conditions.
- Do not touch the inner antenna area if not necessary. Otherwise it will affect your device's performance.
- Store your device out of the reach of little children. Your device may cause injury if used as a toy.
- Do not touch the metallic parts of your device so as to avoid a burn, when your device is working.

## Using Your Device

- Please use original accessories or accessories that are authorized. Using any unauthorized accessories may affect your device's performance, and violate related national regulations about telecom terminals.
- Avoid using your device near or inside metallic structures or establishments that can emit electromagnetic waves. Otherwise it may influence signal reception.

- Your device is not waterproof. Please keep it dry and store in a shady and cool place.
- Do not use your device immediately after a sudden temperature change. In such case, it will produce dew inside and outside your device, so don' t use it until it becomes dry.
- Handle your device carefully. Do not drop, bend or strike it. Otherwise your device will be damaged.
- No dismantling by non-professionals and only qualified technicians can undertake repair work.
- Operating temperature range of 0°C ~ +35°C and humidity range of 5% ~ 95% are recommended.

## **Using Battery**

- Do not short-circuit the battery, as this can cause excessive heat and fire.
- Do not store battery in hot areas or dispose of it in a fire to avoid explosion.
- Do not disassemble or modify the battery.

- When not using the battery for a long period, remove it from your device and store it in a cool dry place.
- Never use any charger or battery damaged or worn out.
- Return the wear-out battery to the provider or put it in the appointed recycle place. Do not put it in familial rubbish.

#### Warning:

If the battery is broken, keep away from it. If it taints your skin, wash your skin with abundant fresh water and ask doctor help if necessary.

### **Limited Warranty**

- This warranty does not apply to defects or errors in the Product caused by:
  - i. Reasonable abrasion.
  - ii. End User's failure to follow ZTE's installation, operation or maintenance instructions or procedures.
  - iii. End User's mishandling, misuse, negligence, or improper installation, disassembly, storage, servicing or operation of the Product.

- iv. Modifications or repairs not made by ZTE or a ZTE-certified individual.
- v. Power failures, surges, fire, flood, accidents, actions of third parties or other events outside ZTE's reasonable control.
- vi. Usage of third-party products, or usage in conjunction with third-party products provided that such defects are due to the combined usage.
- vii. Any other cause beyond the range of normal usage intended for the Product.

End User shall have no right to reject or return the Product, or receive a refund for the Product from ZTE under the above-mentioned situations.

 This warranty is End User's sole remedy and ZTE's sole liability for defective or nonconforming items, and is in lieu of all other warranties, expressed, implied or statutory, including but not limited to the implied warranties of merchantability and fitness for a particular purpose, unless otherwise required under the mandatory provisions of the law.

## **Limitation of Liability**

ZTE shall not be liable for any loss of profits or indirect, special, incidental or consequential damages resulting from or arising out of or in connection with using of this product, whether or not ZTE had been advised, knew or should have known of the possibility of such damages, including, but not limited to lost profits, interruption of business, cost of capital, cost of substitute facilities or product, or any downtime cost.

# **Disclaimers**

- Operating temperature -10°C ~ +60°C. If the device operating temperature increases above 65°C, device will automatically shutdown to prevent any damage.
- Device should be kept in cool and away from sunlight to avoid unnecessary heating of device.
- If Charger cable is unplugged harshly, the device LEDs will turn off.
   Please note that the device is not turned off in this case and a short press of power button will resume the LED status.
- No Direct connect and disconnect button, user has to select "Apply" button to take necessary action.
- The battery working time with data ON can vary between 3 to 5 hours based on the browsing speed and network conditions.
- Device is plug\_and\_play; however in certain cases due to antivirus and admin policies if driver is not installed automatically, then user can install the same manually by searching the CD ROM in My Computer.

 Manually set profile cannot be deleted once modified through quick set up.

## **How to Get Help**

You can get Help by:

- Customer care number: 1800-266-121
- Email: listen@tatadocomo.com
- · For details visit tatadocomo.com or tataphotonplus.co.in